### To Anyone Entering/Returning to Japan Requirements During Designated Quarantine Period

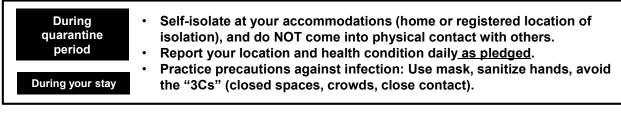

\* During your isolation, Health Monitoring Center for Overseas Entrants (HCO) will conduct follow up.

- \* If you develop symptoms, contact the local Public Health Office, etc.
- \* To comply with infection controls and regulations, you MUST set up and use the following apps.

#### First Time · Your Actions

#### 1. Register with the Health and Location Monitoring App (MySOS)

- 1) Account registration (first time you use the app)
- Install app using **exclusive QR code**
- When you arrive at the airport in Japan,
- register your passport number and date of birth.
- 2) Register your quarantine location

- When you arrive at your quarantine location, register it via MySOS

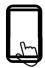

Ongoing • From the Health Monitoring Center for Overseas Entrants (HCO)

#### 2. Confirm location and report health condition with the MySOS app

#### 1) Report your current location

 You will receive a notification multiple times a day asking for your "current location information."
 → Respond by tapping the "I'm Here!" button.

#### 3) Report your health condition

- Once each day you will receive a notification asking you to "Report health condition."

 $\rightarrow$  Follow its instructions to report your health condition.

#### Other

Use of COVID Contact Confirming App (COCOA)

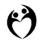

App to notify you of possible contact with a person who is COVID-19 positive.

#### 2) Respond to video calls

- Answer video calls from the Health Monitoring Center for Overseas Entrants (HCO) to confirm that you are at your registered quarantine location.

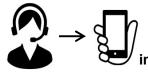

#### IMPORTANT:

You MUST answer incoming HCO video calls.

(For more information) Health Monitoring Center for Overseas Entrants (HCO) Website:

www.hco.mhlw.go.jp E-mail:

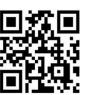

#### followup@hco.mhlw.go.jp

Phone: Due to heavy call volume, we strongly 03-6757-1038 encourage you to use e-mail.

Anyone who violates the written Pledge (failing to report health condition or location, etc.) without a valid reason may have their name publicly disclosed, as well as other information necessary to help prevent the spread of infection. Foreign nationals may be subject to revocation of their status of residence and deportation under the Immigration Control Act.

## You can install the apps from these QR codes.

\* To reduce your wait time upon arrival at an airport in Japan, we recommend you install and set up the required apps in advance.

| apps are installed.<br>If you have no smartph                                                                                    | one (or <u>have one that</u> o                                                                                                    | ne will check to ensure the<br>cannot install the apps) you<br>ou enter Japan, at your own<br>Rental info Page 33 |
|----------------------------------------------------------------------------------------------------|----------------------------------------------------------------------------------------------------|----------------------------------------------------------------------------------------------------|
| Health and<br>Location<br>Monitoring App<br>(MySOS)<br>To report health<br>condition, report<br>location, and verify<br>location | This app is required<br>to report your<br>location and health<br>condition. It is also<br>required to answer<br>video calls from the<br>HCO to verify your<br>location.<br>Page 5-21, 23-31 | Exclusive QR code https://mysos p.page.link/sf Y2kRrviv4t4e Fy7 X Install from this link or QR code               |
| <b>COCOA</b><br>(COVID-19 Contact<br>Confirming App)                                                                             | An app to notify you<br>of possible contact<br>with someone who is<br>COVID-19 positive.<br>Page 22, Page 32                                                                                | Play Store & App Store                                                                                            |

Required operating system (OS) versions:

iPhone: iOS 13.5 or later. Android: Version 6.0 or later.

X Updating your device might take a few hours. Please check your device's OS version prior to your flight to Japan.

## Actions required before flight, when landed, and in airport

| No. |                                                            | Page          | ✓ |
|-----|------------------------------------------------------------|---------------|---|
| 1   | MySOS app: Download and install                            | P.5 P.9       |   |
| 2-1 | MySOS app: Account registration (first time)               | P.6-8 P.10-12 |   |
| 2-2 | MySOS app: Account registration (if previously registered) | P.13 –15      |   |
| 2-3 | Switch MySOS modes (persons already using MySOS)           | P. 16         |   |
| 3   | MySOS app: Confirm settings                                | P. 17 – 18    |   |
| 4   | Registration and verification of an accompanying child     | P. 19 – 20    |   |
| 5   | MySOS app: Confirm registrant info                         | P. 21         |   |
| 6   | COCOA app: Install                                         | P. 22         |   |

Please download MySOS and register your account , set your smartphone to save location information and install COCOA prior to entering Japan.

The airport quarantine will check to ensure the app is installed.

## Action checklist after entry to Japan

| No.  |                                                                  | Page      | ✓ |
|------|------------------------------------------------------------------|-----------|---|
| 7    | Check the home screen of MySOS                                   | P.24      |   |
| 8    | Register quarantine location, report current location with MySOS | P.25      |   |
| 9    | Report your health condition with MySOS                          | P.26      |   |
| 10-1 | How to handle video calls with MySOS (AI automated)              | P. 27 -28 |   |
| 10-2 | How to handle video calls with MySOS (human operator)            | P. 29 -30 |   |
| 11   | How to update the MySOS app                                      | P.31      |   |
| 12   | How to use the COCOA app                                         | P.32      |   |

# Action checklist during your designated quarantine period

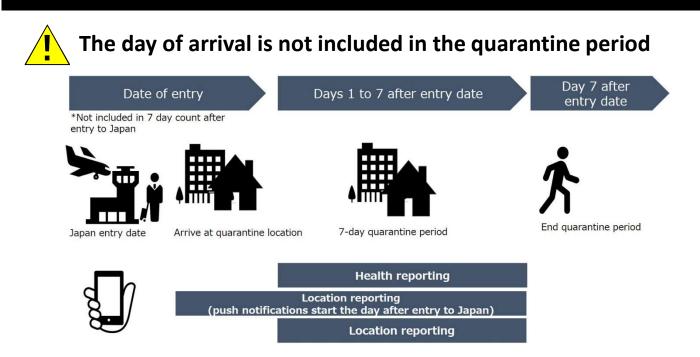

\*\* Anyone intending to leave Japan during the designated quarantine period must register documentation. Please check this link for how to register.

⇒<u>https://www.hco.mhlw.go.jp/faq/en.php</u>

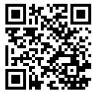

## Follow-up for children

1. Anyone aged 13 years and older who does not have a smartphone that can install the MySOS app is required to rent one.

2. Any child aged 12 years and younger who does not have a smartphone that can install the MySOS app must be registered by an accompanying guardian (see details on pages 19 and 20).

3. The guardian is requested to report location information and health condition on behalf of the accompanying child. To verify location (by video call), please ensure that the guardian's smartphone used to register the accompanying child shows the child's face in the camera screen.

During your designated quarantine period after your date of entry to Japan, the Health Monitoring Center for Overseas Entrants (HCO) will contact you via push notifications and video calls (with AI automated video and/or a human operator) to confirm your current location and health condition.

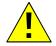

Please do not search and download the app from the App Store or Google Play Store. Install via this link or exclusive QR code.

## Install MySOS

https://mysosp.page.li nk/sfY2kRrviv4t4eFy7

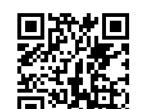

Exclusive QR code

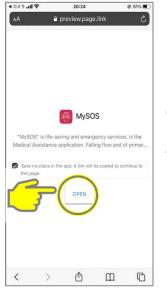

\* Leave the box checked Tap "OPEN"

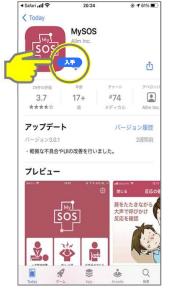

Tap "GET"

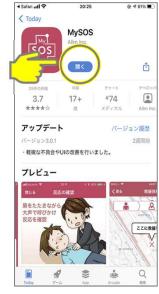

iPhone

Tap "OPEN"

# [2-1] MySOS app: Account registration (first time) (iPhone

MySOS is a smartphone app available for general use to record a person's medical and health information. MySOS functions have been temporarily modified for monitoring the health condition and location of overseas entrants to Japan. Persons who have already been using the app in "Normal Mode" can scan the exclusive QR code or tap on the link on the previous page to convert to "HCO Mode" for reporting health and location information to the HCO.

| o SIM 🗢 16:01 💷                                                                                                    | No SIM 🗢 16:01 🛋                                                                                                    | No SIM 🗢 16:01 📟                                                                                                    | No SIM 🔶 16:02                                                                                                    |
|----------------------------------------------------------------------------------------------------|----------------------------------------------------------------------------------------------------|----------------------------------------------------------------------------------------------------|----------------------------------------------------------------------------------------------------|
| Terms of Use                                                                                                    | Terms of Use                                                                                                    | Privacy Policy                                                                                                    | Privacy Policy                                                                                                    |
| MySOS Terms of Service                                                                                                    | This agreement will be revised and<br>effective from July 1, 2016<br>This agreement is revised and effective<br>from November 20, 2017                                     | [MySOS] Privacy Policy<br>Allm Inc. (hereinafter referred to as "Allm", "we" or                                                                                                    | 6, Amendments<br>We may amend this Policy at any time in our sole<br>discretion. Notwithstanding the foregoing, if our<br>amendment to this Policy concerns either User                                                                                                    |
| Allm Co. Ltd (the "Company") provides its<br>MySOS" service (the "Service") to users<br>n accordance with this "MySOS Terms of<br>Service" (the "Terms").                                        | This agreement is revised and effective<br>from May 17, 2019<br>This agreement is revised and effective<br>from July 1, 2019<br>This agreement is revised and effective    | *us) will handle information containing personal<br>information (Personal Information)* concerning<br>the users ['Users' or 'User') of [MySOS] (this<br>"Application'] perivory boils(" (this 'Policy').<br>the following privacy policy (this 'Policy'). <ol> <li>Name of application provider who</li> </ol> | Information to be acquired, the purpose of use, or<br>provision to third parties, such ameniatement will be<br>announced on this Application or our vebsite, and<br>consent will be obtained from each User when the<br>User first launches this Application after the<br>amendment. |
| Article 1 (Application of<br>Terms of Service)                                                                                                    | from April 30, 2020<br>This agreement is revised and effective<br>from November 25, 2020                                                                                   | acquires information                                                                                                    | 7. Allm Privacy Policy<br>Any matters not provided herein will be governed                                                                                                    |
| The Terms is applicable to all<br>relationships with the Company with<br>respect to the use of the Service<br>(including use of the Service's app; the<br>same definition shall apply below) You | This agreement is revised and effective<br>from January 21, 2021<br>This agreement is revised and effective<br>from May 9, 2021<br>This agreement is revised and effective | <ol> <li>User information to be acquired, the<br/>purpose of use, method of acquisition</li> <li>Information of Users to be acquired, the purpose<br/>of use, and the method of acquisition are as<br/>follows:</li> </ol>                                                                                     | by the Alm Privacy Policy.<br>Click here for Alm Privacy Policy<br>https://www.alm.net/privacy-policy/<br>8. Date of last revision                                                                                                    |
| may not use the Service if you do not<br>agree to the Terms.                                                                                                    | from Jun 3, 2021<br>This agreement is                                                                                                    | User Information Purpose of Use Method of<br>Acquisition                                                                                                    | Sep 29, 2021<br>Sep 17, 2021                                                                                                    |
| Article 2 (Definitions)                                                                                                    | from Jun 11, 2021<br>This agreement is reasonable offective<br>from Nov 26, 2021                                                                                           | OS name, version     Device Name     User Agent     A randomly     Imorovement of     acaulation                                                                                                    | Jun 11, 2021<br>Jun 3, 2021<br>May 9, 2021<br>February 1, 2021                                                                                                    |
| Disagree Agree                                                                                                    | Disagree                                                                                                    | Disagree Agree                                                                                                    | Disagree                                                                                                    |

and tap "Agree"

and tap "Agree"

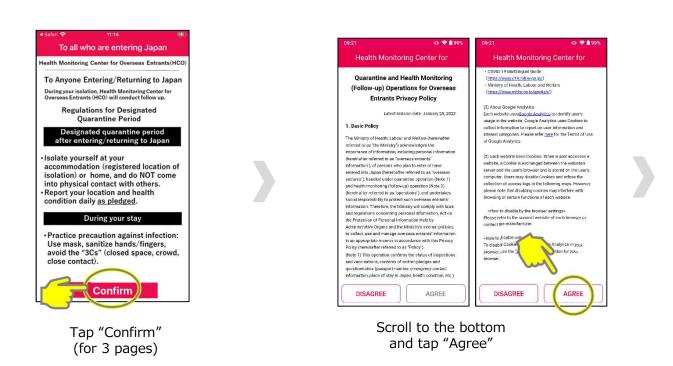

# [2-1] MySOS app: Account registration

(first time)

## iPhone

| Please enter the information        | on your passport.                  |
|-------------------------------------|------------------------------------|
| Passport No.<br>Not entered         | Passport No.                       |
| Passport No.(Again)<br>Not entered  | Passport No.(Again)                |
| Date of birth<br>Not entered        | Data of birth                      |
| Date of birth(Again)<br>Not entered | Date of birth<br>01/01/2000        |
| Surname<br>Not entered              | Date of birth(Again)<br>01/01/2000 |
| Given name<br>Not entered           | Surname                            |
|                                     | Given name                         |
|                                     | TARO                               |

Enter your Passport No. and Date of Birth twice each to confirm, and enter Surname and Given name. After all is entered, tap "Register."

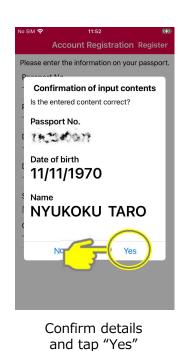

<page-header><image>

Tap "OK" to allow this app to access the microphone

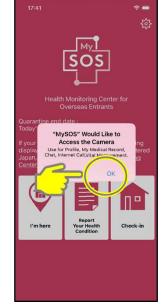

Tap "OK" to allow this app to access the camera

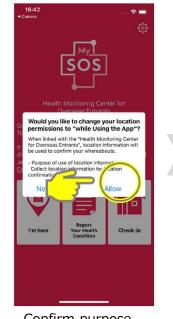

Confirm purpose of use of location information. Tap "Allow"

## [2-1] MySOS app: Account registration (first time)

# iPhone

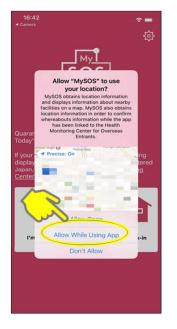

Tap "Allow While Using App"

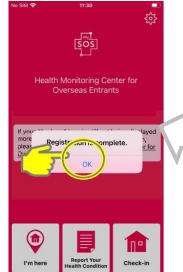

#### Registration complete

Note: When your MySOS app is connected with the Health Monitoring Center for Overseas Entrants (HCO), your screen will display "Quarantine last date."

After connecting, you will receive a notification about health follow-up. Please see page 25 and onward for details.

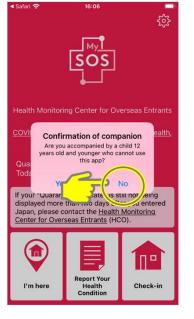

If no, tap "No" (If yes, tap "Yes" and follow instructions on Page 19)

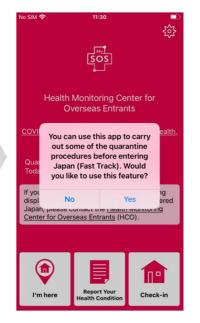

If you intend to use pre-registration for quarantine procedures (Fast Track) please tap "Yes." The Fast Track screen will open.

If you do not intend to use it, tap "No." The top screen of the Health Monitoring Center for Overseas Entrants (HCO) website will open.

For more details about Fast Track, please visit this website. https://www.hco.mhlw.go.jp/fasttrack/

What to do if you don't see this screen

| PCR検査予約は<br>「 PCR検査予約は 」 「 「 」 「 」 」 「 」 」 」 」 」 」 」 」 」 」 」                                      | Back Settings                                                | No SIM                                                                        |
|---------------------------------------------------------------------------------------------------|--------------------------------------------------------------|-------------------------------------------------------------------------------|
|                                                                                                   | Set Language                                                 | If you are planning to use MySOS for                                          |
|                                                                                                   | Emergency Contacts >                                         | the purpose of entering or returning to Japan, please tap the button to start |
| • <b>•</b> ••••••••••••••••••••••••••••••••••                                                     | Group Use >                                                  | using the app.                                                                |
| • ***                                                                                             | SOS Reception Settings >                                     |                                                                               |
| 义 🗳 📠                                                                                             | Passcode Lock                                                | Start using                                                                   |
| Basic Life Medical Emergency First Aid Guide<br>Guides(Adults & (Japanese<br>Children) Red Cross) | MySOS ID setting                                             |                                                                               |
|                                                                                                   | MySOS ID(TeamID)                                             |                                                                               |
| Vinnių SOS 🛰                                                                                      | QR code                                                      |                                                                               |
| Emergency Rescue AED/Medical<br>Contacts Request Facility Search                                  | QR Code Reader                                               |                                                                               |
|                                                                                                   | To all who are using MySOS for the purpose of entering Japan |                                                                               |
|                                                                                                   | Medical institution cooperation                              |                                                                               |
| Medical Checkup My Clinical<br>Results Record MyPass/PCR Test                                     | MvPass Facility Use                                          |                                                                               |

Tap the icon in the upper right to open the settings screen. You can restart the installation of the mode for "Entrants to Japan" by tapping "To all are using MySOS for the purpose of entering Japan" at the bottom and then tapping the "START USING" button.

During your designated quarantine period after your date of entry to Japan, the Health Monitoring Center for Overseas Entrants (HCO) will contact you via push notifications and video calls (with AI automated video and/or a human operator) to confirm your current location and health condition.

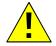

Please do not search and download the app from the App Store or Google Play Store. Install via this link or exclusive QR code.

## Install MySOS

https://mysosp.page.li nk/sfY2kRrviv4t4eFy7 Exclusive QR code

Android

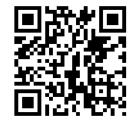

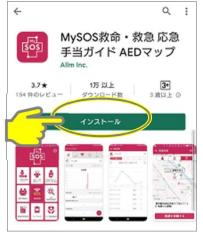

Tap "Install"

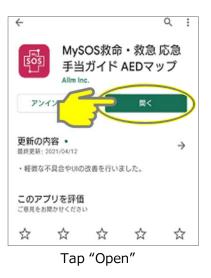

# [2-1] MySOS app: Account registration (first time) Android

MySOS is a smartphone app available for general use to record a person's medical and health information. MySOS functions have been temporarily modified for monitoring the health condition and location of overseas entrants to Japan. Persons who have already been using the app in "Normal Mode" can scan the exclusive QR code or tap on the link on the previous page to convert to "HCO Mode" for reporting health and location information to the HCO.

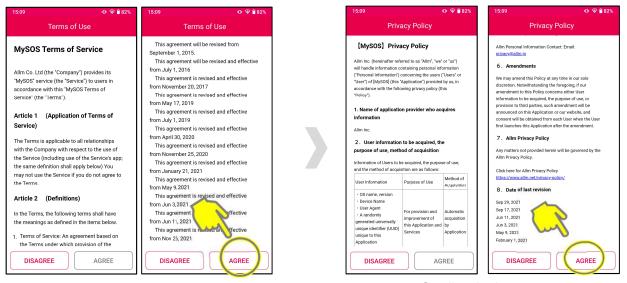

Scroll to the bottom and tap "Agree"

D. 🗢 🗎 001

COVID-19 Multilingual Guide (<u>ntros://www.c19.mh/w.go.jn/</u>) Ministry of Health, Labour and Welfare

(c) Action dought in balance of the second double of the second double of the second double of the second double of the second double of the second double of the second double of the second double of double of second double of second double

(3) Each website uses Cookies. When a user accesses a website, a Cookie is exchanged between the website's server and the user's browser and is atored on the user's computer. Users may disable Cookies and refuse the collection of access logs in the following ways. However, please note that disabling cookies may interfere with browsing or certain functions of each website.

> w to disable by the browser settings> e refer to the support website of each brow

> > Analytics in your tion for your

AGREE

(https://www.mblw.go.in/english/)

(2) About Google Analytics

ntact the manufactu

<How to disable using the disable Cookies browser, use the total sector of the total sector of the total sector of the total sector of the total sector of the total sector of the total sector of the total sector of the total sector of the total sector of total sector of

DISAGREE

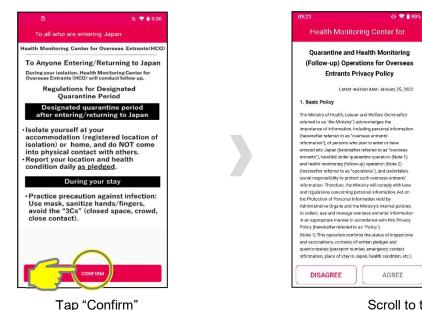

Scroll to the bottom and tap "Agree"

Scroll to the bottom and tap "Agree"

(for 3 pages)

# [2-1] MySOS app: Account registration

(first time)

# Android

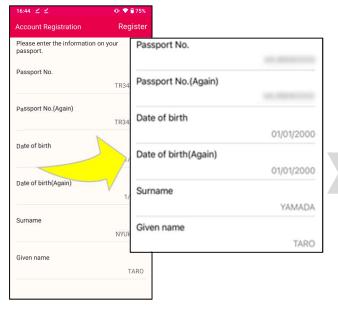

Enter your Passport No. and Date of Birth twice each to confirm, and enter Surname and Given name. After all is entered, tap "Register."

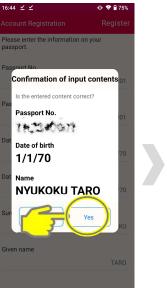

Confirm details and tap "Yes"

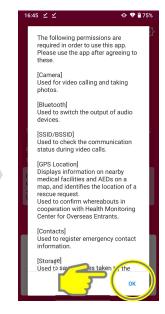

Тар "ОК"

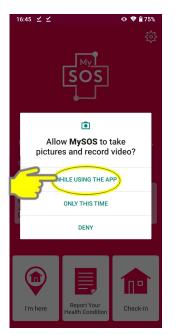

Tap "WHILE USING THE APP" to allow taking of pictures and recording of video

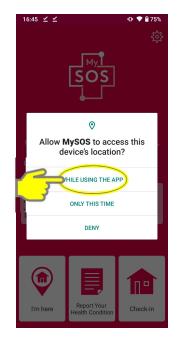

Tap "WHILE USING THE APP" to allow access to device's location

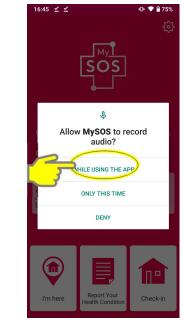

Tap "WHILE USING THE APP" to allow recording of audio

## [2-1] MySOS app: Account registration (first time)

# Android

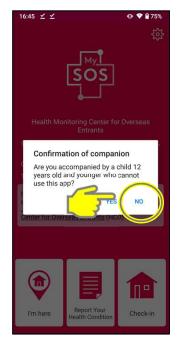

If no, tap "No" (If yes, tap "Yes" and follow instructions on Page 19)

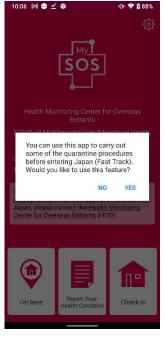

If you intend to use pre-registration for quarantine procedures (Fast Track) please tap "Yes." The Fast Track screen will open.

If you do not intend to use it, tap "No." The top screen of the Health Monitoring Center for Overseas Entrants (HCO) website will open.

For more details about Fast Track, please visit this website. https://www.hco.mhlw.go.jp/fasttrack/

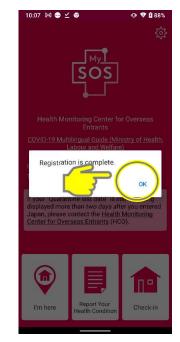

Registration complete

Note: When your MySOS app is connected with the Health Monitoring Center for Overseas Entrants (HCO), your screen will display "Quarantine last date." After connecting, you will receive a notification about health follow-up. Please see page 25 and onward for details.

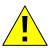

What to do if you don't see this screen

Tap the icon in the upper right to open the settings screen. You can restart the installation of the mode for "Entrants to Japan" by tapping "To all are using MySOS for the purpose of entering Japan" at the bottom and then tapping the "START USING" button.

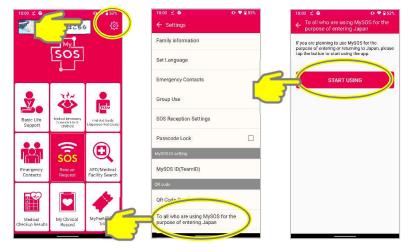

#### [2-2] MySOS app: Account Registration iPhone Android (if previously registered)

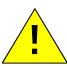

For each entry to Japan, the following steps are required of persons who have previously completed account registration from the exclusive QR code, completed their quarantine, and are reentering Japan. (The app's connection to the HCO is deactivated when a person completes the quarantine period.)

Disagree

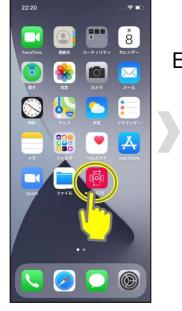

#### MySOS app is installed

#### Exclusive QR code

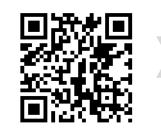

Read this QR code using smartphone camera or QR code reader

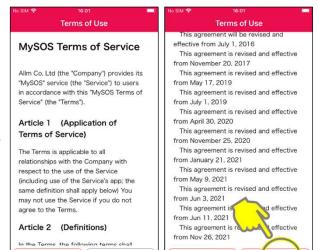

Scroll to the bottom and tap "Agree"

Agree

Disagree

Agre

| SIM 🗢                                                                                                    | 16:01                                             |                                                                      | No SIM 😤                                                                                                    | 16:02                                                                                                    |
|----------------------------------------------------------------------------------------------------|---------------------------------------------------|----------------------------------------------------------------------|----------------------------------------------------------------------------------------------------|----------------------------------------------------------------------------------------------------|
| Priv                                                                                                    | acy Policy                                        |                                                                      |                                                                                                    | Privacy Policy                                                                                                    |
| [MySOS] Privacy Policy<br>Allm Inc. (hereinafter referred to as "Allm", "we" or<br>"us") will handle information containing personal<br>information ("Personal Information") concerning<br>the users ("Users" or "User") of IMySOBI (this |                                                   | discretion. Nor<br>amendment to<br>information to<br>provision to th | ad this Policy at any time in our sole<br>twithstanding the foregoing, if our<br>o this Policy concerns either User<br>be acquired, the purpose of use, o<br>hird parties, such amendment will be |                                                                                                    |
| "Application") provided<br>the following privacy p                                                                                                    | d by us, in accordance<br>solicy (this "Policy"). | e with                                                               | consent will be                                                                                                    | n this Application or our website, and<br>e obtained from each User when the<br>sches this Application after the                     |
| <ol> <li>Name of application acquires information</li> </ol>                                                                                                    |                                                   |                                                                      | 7. Allm Pri                                                                                                    | vacy Policy                                                                                                    |
| Alim Inc.<br>2. User informati<br>purpose of use, m<br>Information of Users t<br>of use, and the metho<br>follows:                                                                                                    | ethod of acquisition                              | on                                                                   | by the Allm Pr<br>Click here for<br>https://www.al                                                                                                    | not provided herein will be gaverned<br>ivacy Policy.<br>Alm Privacy Policy<br><u>Im net/privacy-policy/</u><br><b>last revision</b> |
| User Information                                                                                                    | Purpose of Use                                    | Method of<br>Acquisition                                             | Sep 29, 2021<br>Sep 17, 2021                                                                                                    | $\frown$                                                                                                    |
| OS name, version     Device Name     User Agent     A randomly                                                                                                    | For provision and<br>improvement of               | Automatic<br>acquisition                                             | Jun 11, 2021<br>Jun 3, 2021<br>May 9, 2021<br>February 1, 20                                                                                                    |                                                                                                    |
| Disagree                                                                                                    | Agre                                              | e                                                                    | Disag                                                                                                    | ree Agree                                                                                                    |

Scroll to the bottom and tap "Agree"

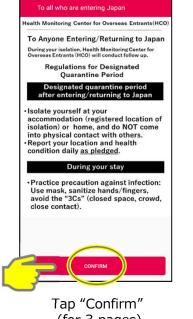

(for 3 pages)

## [2-2] MySOS app: Account Registration (if previously registered)

iPhone Android

01/01/2000

01/01/2000

YAMADA

TARO

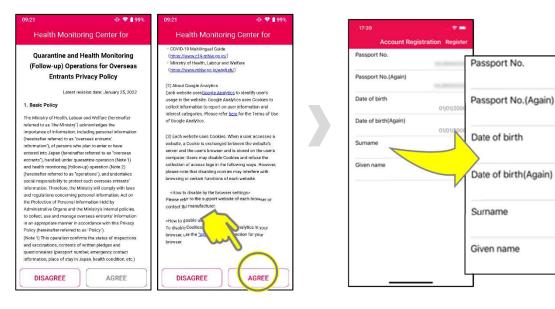

Enter your Passport No. and Date of Birth twice each to confirm, and enter Surname and Given name. After all is entered, tap "Register."

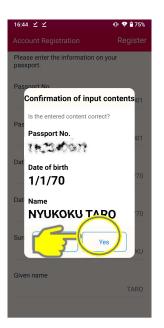

Scroll to the bottom

and tap "Agree"

Confirm details and tap "Yes"

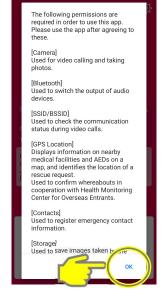

6:45 🖌 🖌

Тар "ОК"

14

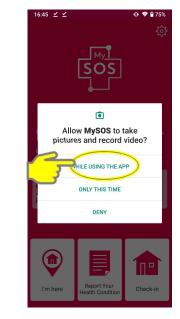

Tap "WHILE USING THE APP" to allow taking of pictures and recording of video

## [2-2] MySOS app: Account Registration (if previously registered)

iPhone Android

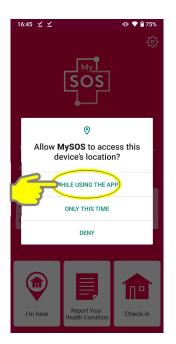

Tap "WHILE USING THE APP" to allow access to device's location

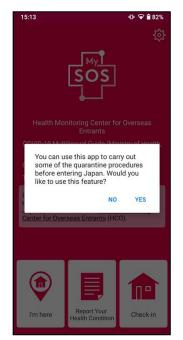

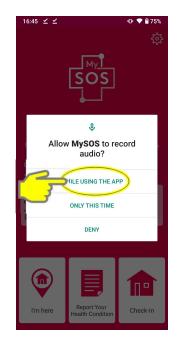

Tap "WHILE USING THE APP" to allow recording of audio

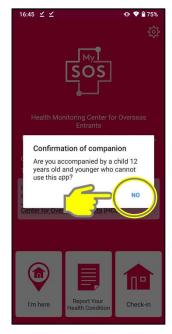

If no, tap "No" (If yes, tap "Yes" and follow instructions on Page 19)

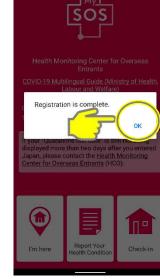

10:07 M 👄 🗹 😡

Registration complete

Note: When your MySOS app is connected with the Health Monitoring Center for Overseas Entrants (HCO), your screen will display "Quarantine last date."

After connecting, you will receive a notification about health follow-up.

Please see page 25 and onward for details. What to do if you don't see this screen,follow instructions on [2-1].

If you intend to use pre-registration for quarantine procedures (Fast Track) please tap "Yes." The Fast Track screen will open.

If you do not intend to use it, tap "No." The top screen of the Health Monitoring Center for Overseas Entrants (HCO) website will open.

For more details about Fast Track, please visit this website.

https://www.hco.mhlw.go.jp/fasttrack/

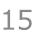

How to switch between MySOS Normal Mode (original functions) and HCO Mode (a feature only for previous MySOS users)

iPhone Android

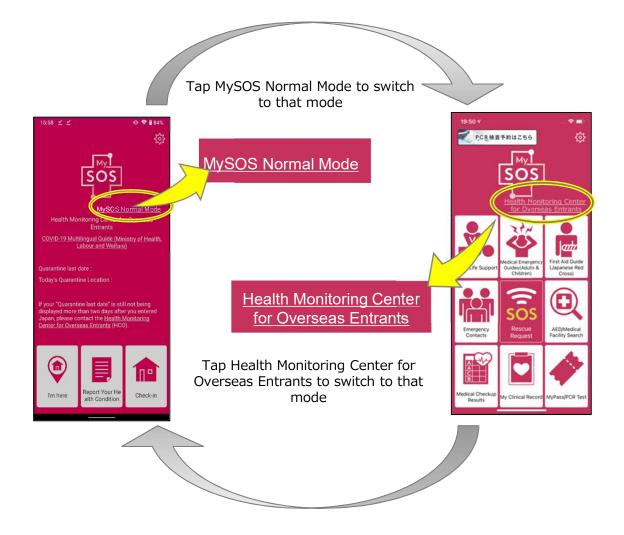

# [3] MySOS app: Confirm settings

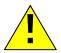

Please ensure all notifications are set to ON. Please ensure your device is NOT set to silent mode, quiet mode, or manners mode.

|          | 設定           |   |
|----------|--------------|---|
| <b>W</b> | Podcast      | > |
| 98       | Game Center  | 2 |
| 5        | TVプロバイダ      | > |
| <u></u>  | ApowerMirror | > |
| ۵        | Apple Store  | 2 |
| 0        | Clips        | > |
| ť        | GarageBand   | > |
| ×        | iMovie       | > |
| 0        | Kevnote      | > |
| <b>1</b> | Mysos        | > |
|          | Numbers      | > |
| Z        | Pages        | > |
|          | TestFlight   | > |
|          | Zoom         | > |

From Settings  $\rightarrow$  Apps scroll down and tap "MySOS"

| 17:43              |         | 🗢 🔳           |
|--------------------|---------|---------------|
| Settings           | MySOS   |               |
| ALLOW MYSOS TO ACC | `F55    |               |
| Location           | -C35    | While Using > |
| Location           |         | while Using > |
| Microphone         |         |               |
| Camera             |         |               |
| Siri & Search      |         |               |
| Banners, Sounds, I | 3-205   | >             |
| Backgrou A         | Refresh |               |
|                    | 2       |               |
| 📵 Language 🎽       |         | English >     |
| MYSOS SETTINGS     |         |               |
| Version            |         | 3.0.14(168)   |
| © Allm Inc.        |         |               |
|                    |         |               |

Confirm "Location" is set to "While Using" or "Always" and "Camera" and "Microphone" are set to ON, then tap "Notifications"

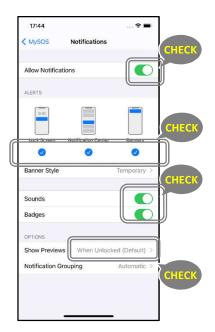

Allow Notifications, then set "Show Previews" to "Always"

# [3] MySOS app: Confirm settings

<u>.</u>

Screens may differ slightly depending on device model, but please ensure all notifications are set to ON.

Please ensure your device is NOT set to silent mode, quiet mode, or manners mode. **Setting method may differ depending on device model.** 

Please check the frequently asked questions in HCO homepage for details.

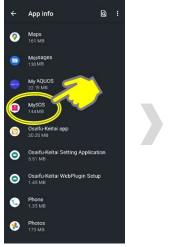

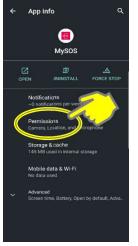

Go to Settings, tap "Apps" or "Apps and Notifications" then scroll down and tap "MySOS"

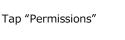

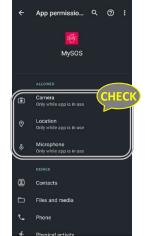

Confirm that "Camera" "Microphone" and "Your location" are set to "Only when App is in use" or "ON"

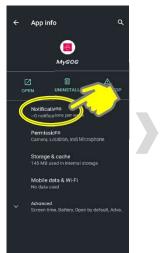

Go back to MySOS screen, tap "Notifications"

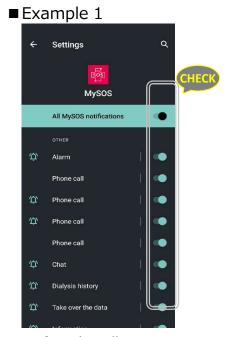

Confirm that all notifications are set to ON

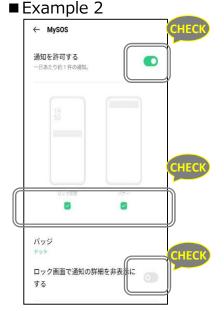

Go back to MySOS screen, then tap "Notifications"

• Confirm that all notifications are set to ON.

• Confirm that "Hide notification content when locked" is turned OFF

 Alternatively, on "Lock screen notifications" confirm that "Show all

notification content" is set to ON

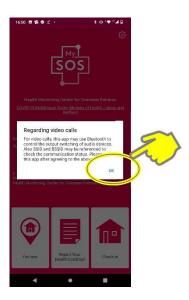

Тар "ОК"

18

# [4] Registration/verification of accompanying child iPhone Android

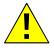

For an accompanying child aged 12 years and younger who does not have a smartphone, the guardian is requested to do the registration and operations described below.

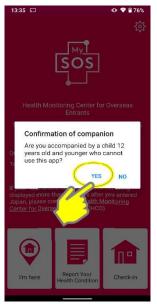

If yes, tap "Yes"

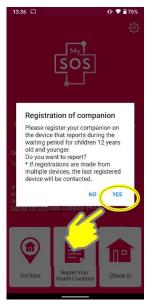

To register, tap "Yes"

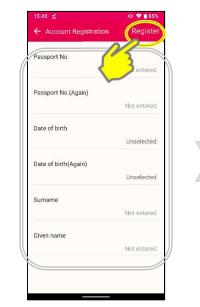

On the account registration screen, enter Passport No., Date of Birth, Surname and Given name, then tap "Register"

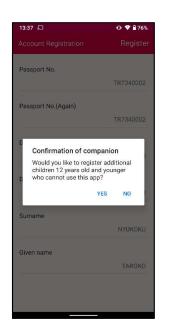

To add, tap "Yes" to proceed to the account registration screen and then continue.

If not adding, tap "No" to return to the top screen.

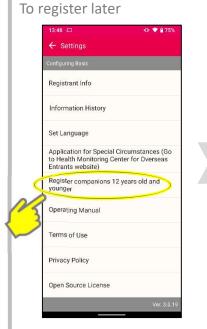

To register later, in "Settings" tap "Register companions 12 years old and younger."

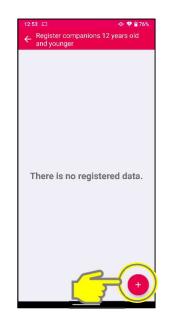

Tap the plus sign (+) to go to the account registration screen.

# [4] Registration/verification of accompanying child iPhone Android

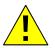

When a child is registered via a guardian's smartphone, the child's registration is linked with the guardian.

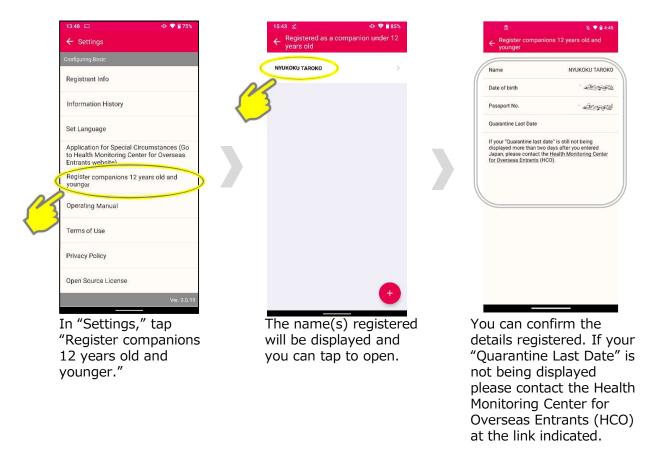

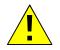

## In principle, only one guardian can register each child.

If more than one guardian registers the same child, only the last guardian to register will be linked to that child.

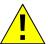

## Before leaving airport and when you receive an e-mail asking you to confirm registration. \* The system will send you an e-mail message if Registrant Info does not match the

\* The system will send you an e-mail message if Registrant Info does not match the Overseas Entrant Info as listed at the HCO.

| 15:58 ⊻ ⊻                            | SOS                                                                        | <b>● ● 1</b> 140<br>(2)<br>(2) |
|--------------------------------------|----------------------------------------------------------------------------|--------------------------------|
| COVID-19 Mult                        | nitoring Center fo<br>Entrants<br>Ilingual Guide (Mir<br>abour and Welfare | histry of Health,              |
| displayed more t<br>Japan, please co |                                                                            | r you entered<br>Aonitoring    |
| I'm here                             | Report Your He<br>alth Condition                                           | Check-in                       |

Tap Settings (gear icon)

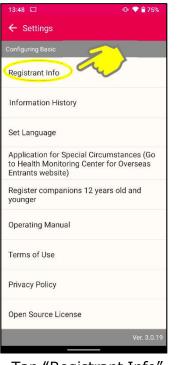

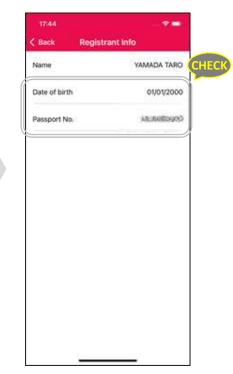

Tap "Registrant Info"

Are your Date of Birth and Passport No. correct?

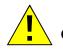

### • If your Registrant Info is not correct

Uninstall the app, then re-install it, enter Registrant Info, and confirm it is correct, then see page 17.18 "Confirm Settings"

#### • How to Uninstall MySOS

Go back to Home Screen and long press MySOS app, then tap "Uninstall" or "Remove App"

#### • How to Re-install MySOS

Install from exclusive QR code on the right

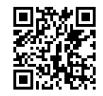

https://mysosp.page.li nk/sfY2kRrviv4t4eFy7

iPhone Android

The COVID-19 Contact Confirming Application (COCOA) allows you to receive notifications about possible contact with someone who tested positive for COVID-19.

With your consent, this app uses your smartphone's short-range communication feature (Bluetooth) and will notify you of possible contact with someone who tested positive for COVID-19 while ensuring your and other users' privacy. By understanding whether they have had contact with infected persons, users can get early examinations and support from health centers.

▼Google Play Store ▼App Store De Google Play COCOA - 新型コロナウイル… 3 P このアプリでできること COCOA - 新型口口 \*\*\*\*\*\*\* ナウイルス接触確認 本アプリをスマートフォ 7UTTBACE H Breathair アプリ ンに設定した人どうしの 接触を記録します。 厚生労働省健康局 RECEIPTIANCES STOP 感染拡大 0: Carles and 1.7 ★ 500万以。 COVID-19 ENS 新型コロナウイルスに陽 A45046 1754 ()#±5% ダウンロー 性と判定されたら本アプ リに匿名で登録すること 詳細 ができます。 最近接触した人の中に陽 COVID-19(新型コロナウイルス感染症) の陽性登録者と接触した可能性がある場合 性登録した人がいたら、 通知と適切な行動をお知 にお知らせします。これは日本の保健機関 の公式アフリです。Google と Apple が提 らせします。 供する接触通知システムを使用していま -次へ STOP! 感染拡大 -----

6

Search for "**COCOA**" and download it from the App store if you are an iPhone user or Google Play Store if you are an Android user.

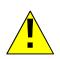

Please complete downloading the app at any time convenient to you, but please agree on Terms of Use and begin using the app after entering Japan.

XYou will receive a "Communication Error" message if you attempt to use the app outside Japan.

# Action checklist after entry to Japan

| No.  |                                                                  | Page      | ~ |
|------|------------------------------------------------------------------|-----------|---|
| 7    | Check the home screen of MySOS                                   | P.24      |   |
| 8    | Register quarantine location, report current location with MySOS | P.25      |   |
| 9    | Report your health condition with MySOS                          | P.26      |   |
| 10-1 | How to handle video calls with MySOS (AI automated)              | P. 27 -28 |   |
| 10-2 | How to handle video calls with MySOS (human operator)            | P. 29 -30 |   |
| 11   | How to update the MySOS app                                      | P.31      |   |
| 12   | How to use the COCOA app                                         | P.32      |   |

# (Reference) MySOS Operating Manual

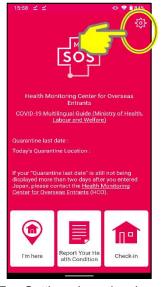

Tap Settings (gear icon)

| 13:48 💭                      | (D) 💎 🔒 75%                                      |
|------------------------------|--------------------------------------------------|
| ← Settings                   |                                                  |
| onfiguring Basic             |                                                  |
| Registrant Info              |                                                  |
| Information History          | y                                                |
| Set Language                 |                                                  |
|                              | cial Circumstances (Go<br>ng Center for Overseas |
| Register companio<br>younger | ns 12 years old and                              |
| Operating Manua              | 7                                                |
| Terms of Use                 |                                                  |
| Privacy Policy               |                                                  |
| Open Source Licen            | se                                               |
|                              | Ver. 3.0.19                                      |

Tap "Operating Manual"

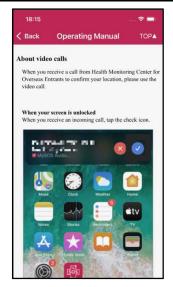

Scroll to see contents

Check to see if Registrant Info has been matched by the HCO

▼If Registrant Info HAS been matched by HCO, the "Quarantine last date" will be displayed.

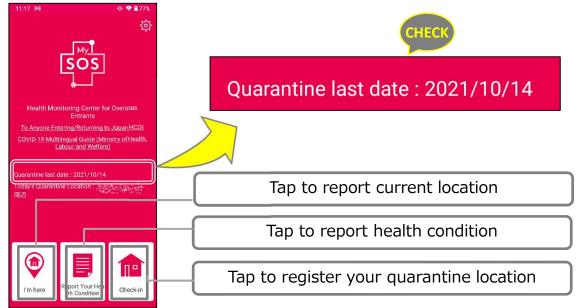

▼If Registrant Info has NOT been matched by HCO, the "Quarantine last date" will NOT be displayed.

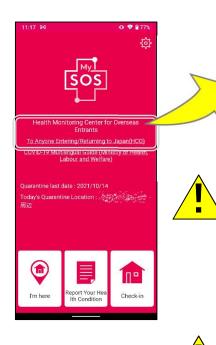

Health Monitoring Center for Overseas Entrants <u>To Anyone Entering/Returning to Japan(HCO)</u>

If your "Quarantine last date" is still not being displayed more than two days after you entered Japan, the reason may be that your MySOS app is not connected with the Health Monitoring Center for Overseas Entrants (HCO). E-mail: <u>app@hco.mhlw.go.jp</u>

The MySOS app notifications about location verification and video calls may come at a late hour on the day after your arrival, or on/after the following day.

Please note that the HCO may contact you if there is a mismatch between the HCO's and your MySOS app's information, or if the app is not connected.

## "Check-in" upon arrival at your home or quarantine accommodations

Android

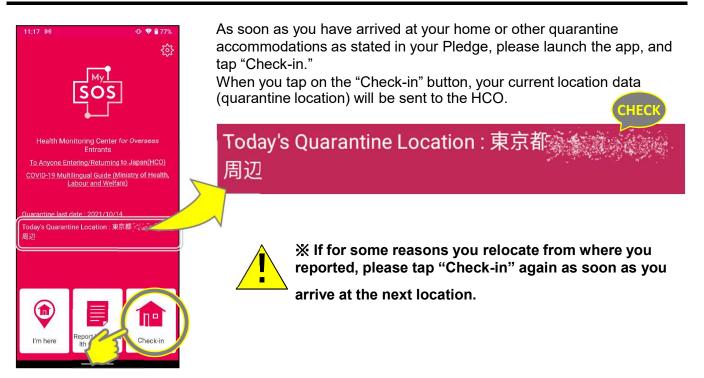

### "Report current location" every day of quarantine period after entry to Japan

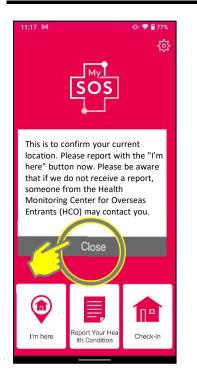

During the designated quarantine period after you enter Japan you will receive a push notification on your smartphone multiple times each day asking you to "Report current location" (with the "I'm here" button).

Please tap the "I'm here" button <u>as soon as you receive a notification</u>. Your current location information will be reported to the HCO.

After you report your current location, this message will be displayed.

Thank you. Your current location report has been received.

OK

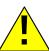

Please ensure that your smartphone is set to receive notifications (see P.17, P.18).

### "Report health condition" every day during quarantine period after date of entry to Japan

During your designated quarantine period after you enter Japan you will receive a push notification on your smartphone each day asking you to "Report your health condition." Please tap the "Register" button and respond the same day, following instructions on the notification screen.

#### Please ensure that your smartphone is set to receive notifications (p. 17, p. 18)

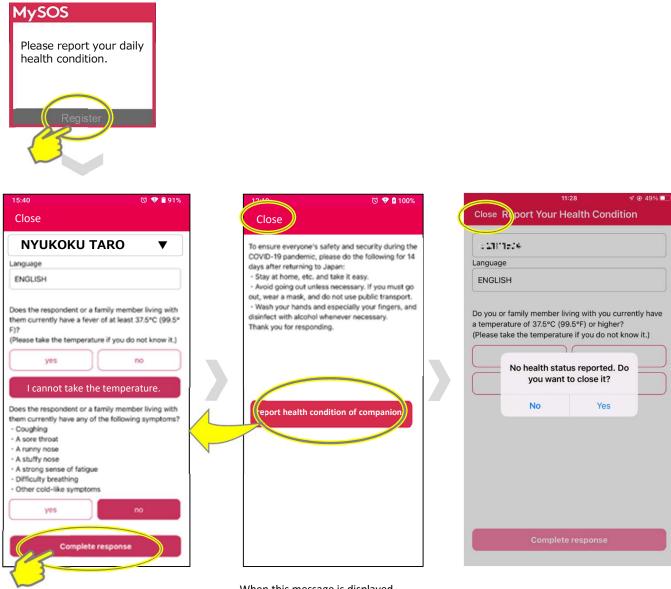

Your name and some questions will be displayed. Please tap the buttons with your responses, and when done tap "Complete response.". When this message is displayed, please read the details and then tap "Close" to close the screen.

X If someone is registered as accompanying you, a button will be displayed to let you report for that person.

After you tap the report button, you will see a screen to report health condition. Please select the name of the accompanying person and report the health condition.

X If someone is registered as accompanying you, and you tap the "Close" button without reporting for that person, you will see a screen asking you to confirm your choice.

 "Yes" will close the report health condition screen.
 "No" will return you to the report health condition screen.

#### [10-1] How to handle video calls Android iPhone with MySOS (AI automated)

In the case of an incoming AI automated video call, you will receive the following notification one minute before the call.

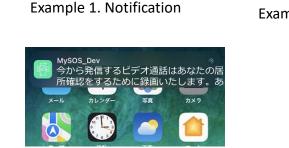

Example 2.

If someone is registered as accompanying you, the screen will indicate who the video call is for.

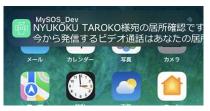

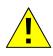

Automated calls are a screen message only with no sound, and there is no need for you to speak.

An alert will be displayed if your location information permission is set to OFF. If so, please change setting to ON to permit the app to access location information (see p. 17 and 18).

To answer, slide to open or tap on the notification banner.

You cannot answer by launching the app separately.

Android (Wording and icons may differ for some Android devices, depending on version and model. )

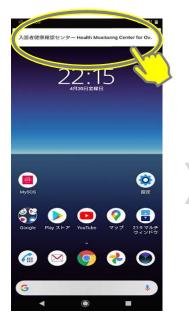

Tap to answer notification

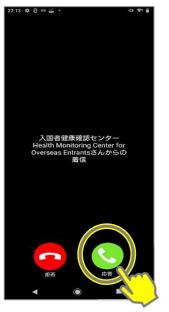

Tap "Accept"

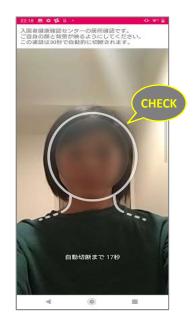

Use head outline and include background to show where you are

# [10-1] How to handle video calls with MySOS (AI automated) Phone Android

#### When iPhone is locked

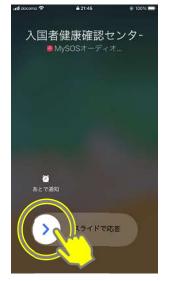

Slide to answer

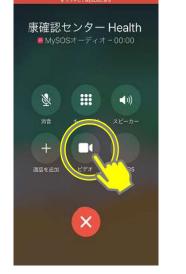

Tap "Video" icon

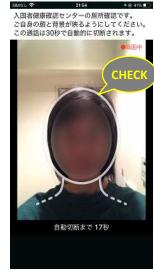

Use head outline and include background to show where you are

#### When iPhone is not locked

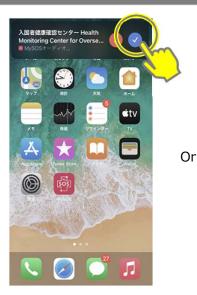

Tap check mark  $\checkmark$ 

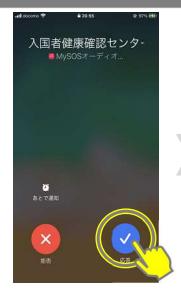

Tap check mark  $\checkmark$  to accept

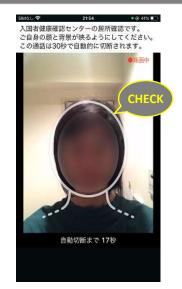

Use head outline and include background to show where you are

# [10-2] How to handle video calls with MySOS (human operator) iPhone Android

In the case of an incoming video call from a human operator, your screen display will be as shown below.

The operator's image will not appear on your screen.

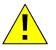

To answer, slide to open or tap on the notification banner. There is no way to answer by directly launching the app.

When iPhone is locked

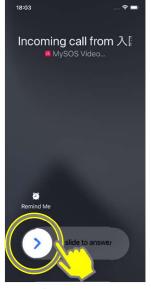

Slide to answer

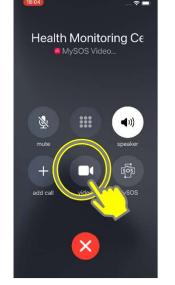

Tap "Video" icon

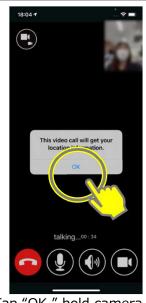

Tap "OK," hold camera to include your head and background, and speak with the operator

#### When iPhone is not locked

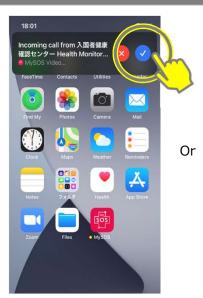

Tap check mark  $\checkmark$ 

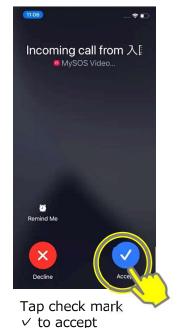

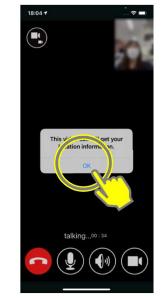

Tap "OK," hold camera to include your head and background, and speak with the operator

# [10-2] How to handle video calls with MySOS (human operator) iPhone Android

Android (Wording and icons may differ for some Android devices, depending on version and model.)

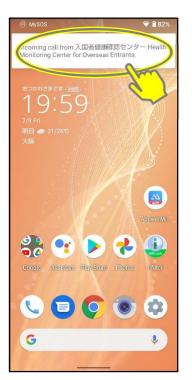

Tap to answer notification

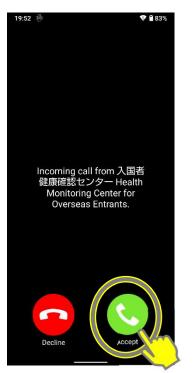

Tap "Accept"

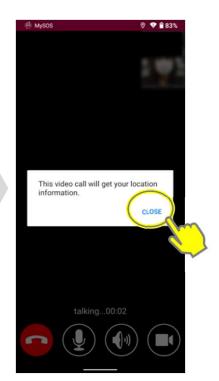

Tap "CLOSE," hold camera to include your head and background, and speak with the operator

# [11] How to update the MySOS app

iPhone Android

# If you get an alert saying "The new version has been released.", please do the following.

XIf you do not see the "UPDATE" button in the App Store, you can assume you have the latest version. In that case, no need to update.

iPhone

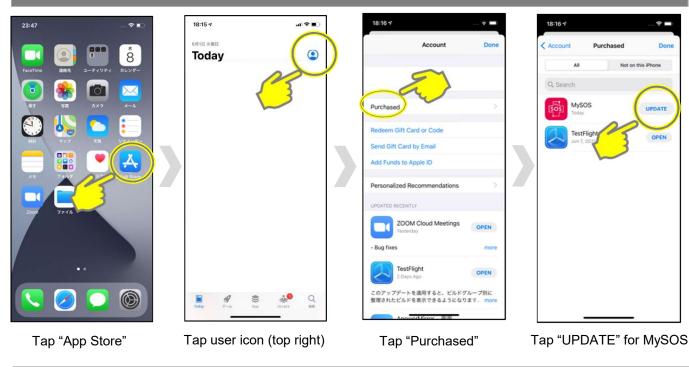

Android

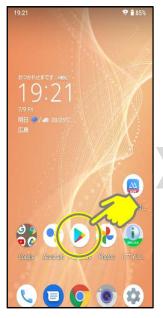

あすすめ ランキ ● デーム アブリ 言語 映画&TV ● ● ● ● ●

6.0

🥊 アプリやゲ

Tap "Play Store"

Tap icon (top right)

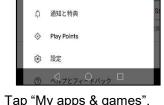

Google

・ **トロ Dane 3 に こ**) Google アカウントを管理

マイアプリ&ゲーム

お支払いと定期購入

Play プロテクト

イブラリ

X

0

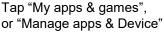

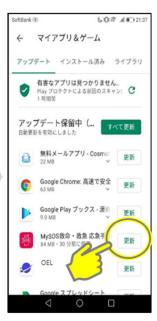

Tap "Update" to the right of MySOS

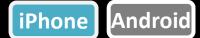

The COVID-19 Contact Confirming Application (COCOA) allows you to receive notifications about possible contact with someone who tested positive for COVID-19.

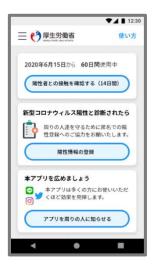

<Please be aware of the following when using COCOA> With your consent, this app uses your smartphone's shortrange communication feature (Bluetooth) and will notify you of possible contact with someone who tested positive for COVID-19 while ensuring your and other users' privacy. By understanding whether they have had contact with infected persons, users can get early examinations and support from health centers.

Please begin using the app after reviewing its terms of use and privacy policy when you arrive in Japan.

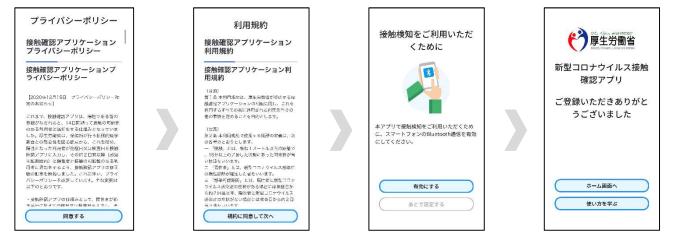

After installing the app, you do not need to leave it open.
 Always carry your smartphone on you and keep your contact notification and
 Bluetooth settings on for the designated quarantine period after arriving in Japan.

If you have installed a comparable foreign app, set the app you use to receive contact notifications to Japan's contact-confirming app (COCOA). In case the notification of switching app is not showing when you launch COCOA, please follow the procedure below. For iPhone users: Settings > Exposure Notifications > Active Region > Ministry of Health, Labour and Welfare Japan > Set As Active Region For Android users: Settings> Google> COVID-19 Exposure Notifications > Province Active Region > Open app

# Please see below for detailed information on how to use the app:

■ Information about COCOA <u>https://www.mhlw.go.jp/stf/seisakunitsuite/bunya/cocoa\_00138.html</u>

Frequently Asked Questions

https://www.mhlw.go.jp/stf/seisakunitsuite/bunya/kenkou\_iryou/covid 19\_qa\_kanrenkigyou\_00009.html The airport quarantine will check your smartphone whether these apps are installed and set up properly when you arrive in Japan.

If you do not have a smartphone or have a smartphone which you cannot install the app, you will be required to rent a smartphone at the airport at your own expense when you enter Japan.

※ You will be required to pay by credit card.

We advise you to research on costs of renting a smartphone and other mobile devices at service provider's websites prior to your trip.

Smartphones rental service at Quarantine area

Vision Inc. https://www.vision-net.co.jp/news/20210319002098.html

# Other important things to remember

You are required to submit a written pledge that states your agreement on use of certain apps, and to remain in quarantine at home or other accommodations during the designated quarantine period after entry to Japan, etc.

In case of violation of the above pledge, your name may be publicly disclosed, and you may be subject to detention. You may also be subject to revocation of status of residence and deportation under the Immigration Control Act.

Please refer to the following for other important matters you should know when entering Japan.

Acquiring and submitting proof of negative COVID-19 test results and a Written Pledge

https://www.mhlw.go.jp/stf/seisakunitsuite/bunya/0000121431\_00209.html

► Contents of the Written Pledge you should submit when entering Japan

https://www.mhlw.go.jp/stf/seisakunitsuite/bunya/0000121431\_00249.html

Completing a questionnaire on the web

https://arqs-qa.followup.mhlw.go.jp/

These are the very important practices and knowledges to protect your health and to prevent further spread of COVID-19. Your understanding and cooperation will be appreciated.